## aw  $XPERIA \times Zs$  sov35 **Setting Guide Introduction**

Thank you for buying "Xperia™ XZs" (simply called the "product" from here on). In this quide, settings and precautions for using the product are described. \* For detailed operations, refer to the "Basic Manual" (Japanese) app installed on the product or "取扱説明書(詳細版) (Full Instruction Manual)" (Japanese) available on the au homepage.

#### April 2017, 1st Edition Sold by: KDDI CORPORATION, OKINAWA CELLULAR TELEPHONE COMPANY 1308-7595.1 Manufactured by: Sony Mobile Communications Inc.

- $\bullet$  Wi-Fi® network with  $\bullet$  is open network.
- $\bullet$  Wi-Fi® network with  $\bullet$  is protected by security. To connect, enter a password (security key).
- To add a Wi-Fi<sup>®</sup> network manually, operate from [Add new network] →Enter a network name (SSID) etc.→[SAVE]. Check the necessary information for the connection in advance.
- To detect Wi-Fi<sup>®</sup> networks manually or make the advanced settings of Wi-Fi®, after the initial settings, operate from the Home screen, [ ]→[Settings]→[Wi-Fi]→[ ]→[Refresh], or operate from the Home screen, [ **;;;** ]→[Settings]→[Wi-Fi]→[[.].]

## Selecting from the detected Wi-Fi® network and set.

- $\bullet$  Tap " $\mathbb{R}$ " to display the numeric keypad. For the symbol keypad, tap " $\mathbb{R}$ " on the numeric keypad.
- $\bigcirc$ Tap " $\equiv$  " at the left edge of the candidate area to make advanced settings for SwiftKey keyboard.

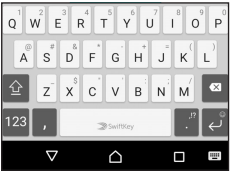

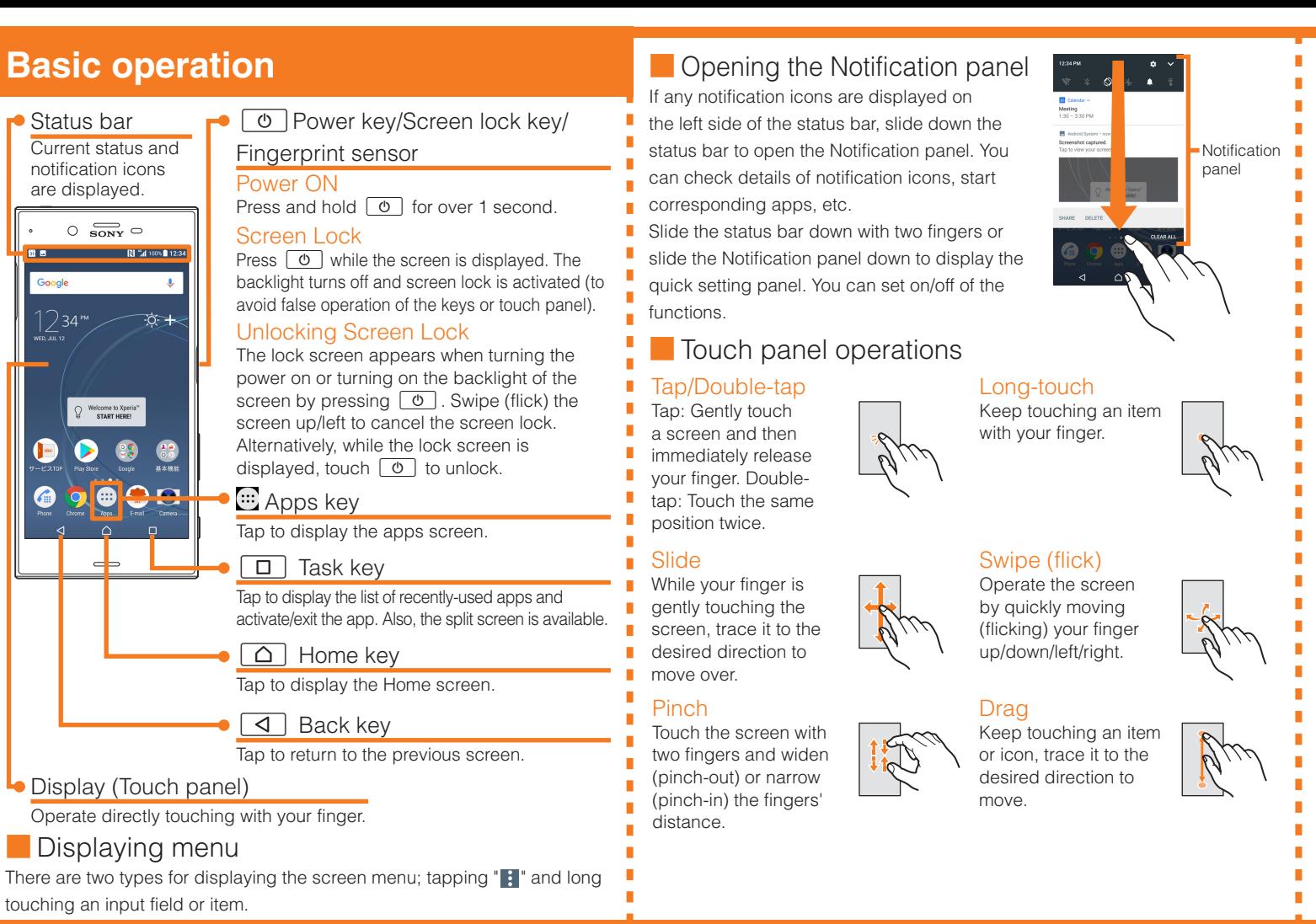

■ STEP 6: Setting the unlock method by using fingerprint Set whether to use the fingerprint authentication function. Tap "ADD I

Use software keyboard to enter characters.

 $\blacksquare$  The software keyboard appears when you tap the entry field for registering **a** contact, composing a mail, etc.

Confirm the language and tap "開始する"/"GET STARTED". ● To change the language, tap "日本語 (Japanese)" to open the

#### Software keyboard

With "SwiftKey Keyboard", you can use QWERTY keyboard to enter characters, the numeric keypad to enter numbers and symbols, and the symbol keypad for more symbols.

#### ■ STEP 2: Selecting setup method Tap "Set up as new".

You can use a home wireless LAN (Wi-Fi®) or public wireless LAN to access the Internet services. Operate in a place where signal of Wi-Fi® network can be received.

### **B** au Easy Setting

Company names and product names referred to in this manual are trademarks or registered trademarks of respective companies.

The TM, ® marks may be omitted in this manual.

Screen illustrations shown in this manual may look different from the actual screens. In some cases, minor details or a part of a screen may be omitted.

When you select a protected Wi-Fi® network, you need to enter a password (security key).

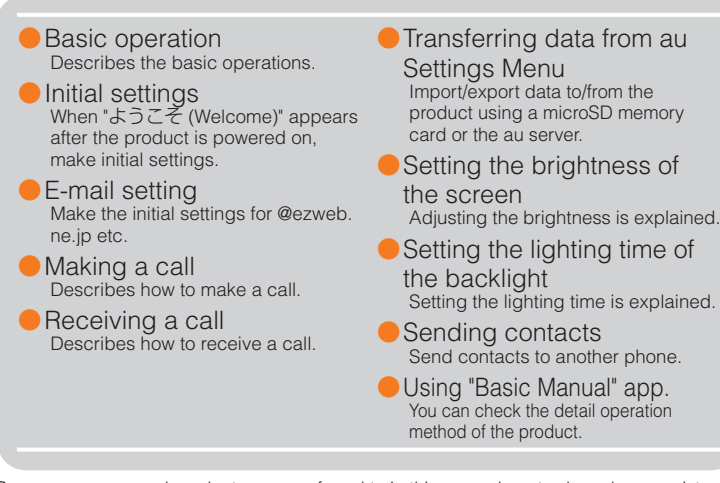

**1** \*1 If you have a Google account, enter the Gmail mail address or the phone number and tap "NEXT", and then follow the onscreen instructions.

- \*2 Checking registration of username starts. If a username is unavailable, an entry screen for prompting another user name appears.
- The phone number of your au IC card is entered automatically. When you enter another phone number, enter the notified verification code and then tap "NEXT".

When "ようこそ (Welcome)" appears after the product is powered on, follow the onscreen instructions to set functions and services.

#### ■ STEP START: Starting basic settings

- ●If you register your fingerprint or unlock method of the screen lock, the setting screen of "Anything else?" appears after "STEP 10". Follow the onscreen instructions.
- Alternatively, after the initial settings, operate from the Home screen, [  $\implies$  [Settings]→[Lock screen & security]→[Fingerprint Manager] to set.

#### ■ STEP 7: Setting Google services

Set the Google services such as backup etc. Confirm the settings  $\rightarrow$ [NEXT].

#### ■ STEP 8: Setting Google apps

language list, select "English (United States)", and tap "OK". ●When you tap "VISUAL AIDS", the setting of accessibility functions can be made.

#### ■ STEP 10: Setting the Xperia Intelligence engine™

●Alternatively, after the initial setting is complete, from the Home screen, tap [ ... ]→[設定 (Settings)]→[言語と入力 (Languages & input)]→[言語 (Languages)]→[言語を追加 (Add a language)] and select "English"→"United States", and then drag the "" of "English (United States)" up to the top of the language list.

#### ■ STEP 1: Setting important information

■ STEP 11: Setting the Accelerated Location Set whether to allow collection of location data. Mark/Unmark the "Location consent"→[NEXT].

■ STEP 12: Completion of setup When the setup completion screen appears, tap "FINISH".

#### ■ Setting app permission

Notification **P** permission appears. When you first activate an app/function that access the functions or  $\overline{\phantom{a}}$  information of the product, a confirmation screen for requesting access

If such confirmation screen appears, confirm the content and tap "DENY"/"ALLOW".

Confirm applying the data communication charge and mark/unmark the collection of anonymous data/statistical information→[ACCEPT].

●Alternatively, after the initial settings, operate from the Home screen, [ ]→[Settings]→[About phone]→[Usage info settings] to set.

●To use the data of the other Android phone etc. successively, tap "Copy your data" and then follow the onscreen instruction.

■ STEP 3: Setting up the network connection

- $\blacksquare$   $\blacksquare$  If you do not permit, app/function may not be activated or use of function may be restricted.
- ●For some apps/functions, an explanation screen for the permission may appear. A confirmation screen may appear in several times and screen content may vary. Confirm each content and follow the onscreen instructions.
- ●In this manual, description of the confirmation screen may be omitted.

#### ■ Character entry

- Tap "See all Wi-Fi networks"/"Use cellular network for setup".
- ●When you select "Use cellular network for setup", tap "CONTINUE" to proceed to "STEP 5".
- ●When you tap "Don't use any network for setup", making the settings of Google account etc. that the network connection is required cannot be made. Tap "CONTINUE" and then follow the onscreen instructions.

#### ■ STEP 4: Setting Wi-Fi<sup>®</sup> connection

- ●If you set up a Google account, you can use Google apps such as "Gmail" or "Google Play".
- ●Gmail's mail address "(user name) @gmail.com" is automatically created from the user name set with a Google account.
- ●Although you can use the product without setting a Google account, some apps using Google account cannot be used. When you activate the app, the setup screen for Google account appears.

Set au convenient functions or services.

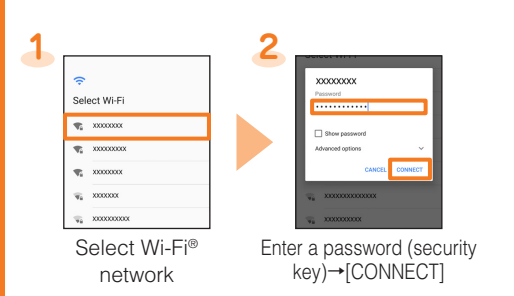

#### ■ STEP 5: Setting up a Google account

- ●By setting au ID, you can use various services provided by au such as auスマートパス (au Smart Pass) or "au Kantan Kessai", which allows you to purchase apps from Google Play.
- \* au ID which is already used by another user cannot be set.

 $\left(8 = \right)$ 

 $|abc|$ 

●Alternatively, after the initial setting is complete, from the Home screen, tap [  $\Xi$ ]→[Settings]→[au Settings Menu]→[au Easy Setting].

 $\sqrt{a}$ 

\* To complete the initial setting of Lookout for au, permit the access permission on the each request screen appeared after step 11.

FINGERPRINT" and then follow the onscreen instructions. If you do not register your fingerprint, [SKIP]→[SKIP ANYWAY].

Setting the Google apps permission. [CONTINUE]→Confirm the content of the app permission→[No thanks]/[YES I'M IN].

#### ■ STEP 9: Setting Xperia<sup>™</sup> services

Sign in for using Xperia™ services. Select the account and follow the onscreen instructions. If you do not sign in, [Not now]→[SKIP].

Set the permission of Xperia Intelligence engine™ Tap "NEXT" and then follow the onscreen instructions.

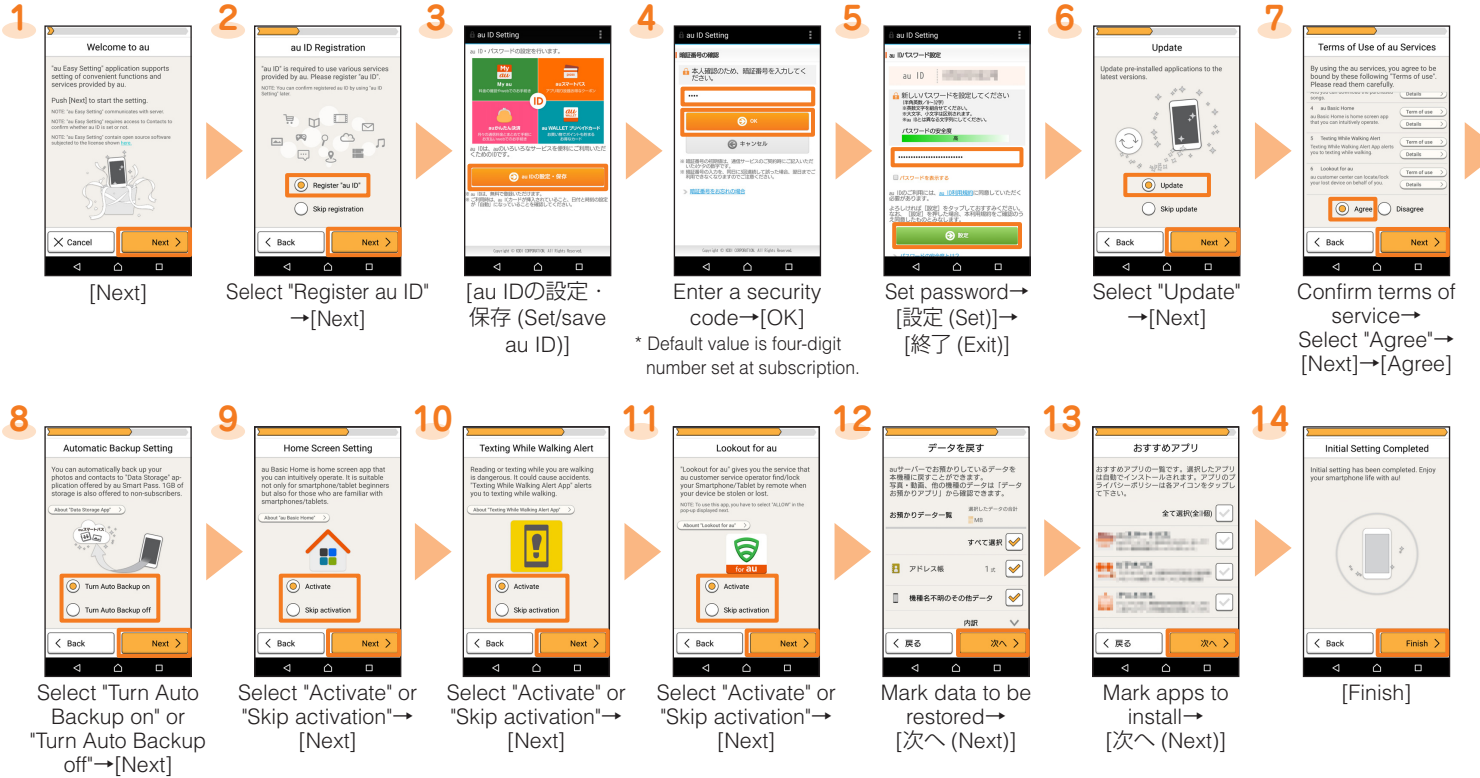

\* The screens of step from 8 to 12 appear only if "Agree" is selected in step 7.

## **Initial settings**

[NEXT]→[VERIFY]

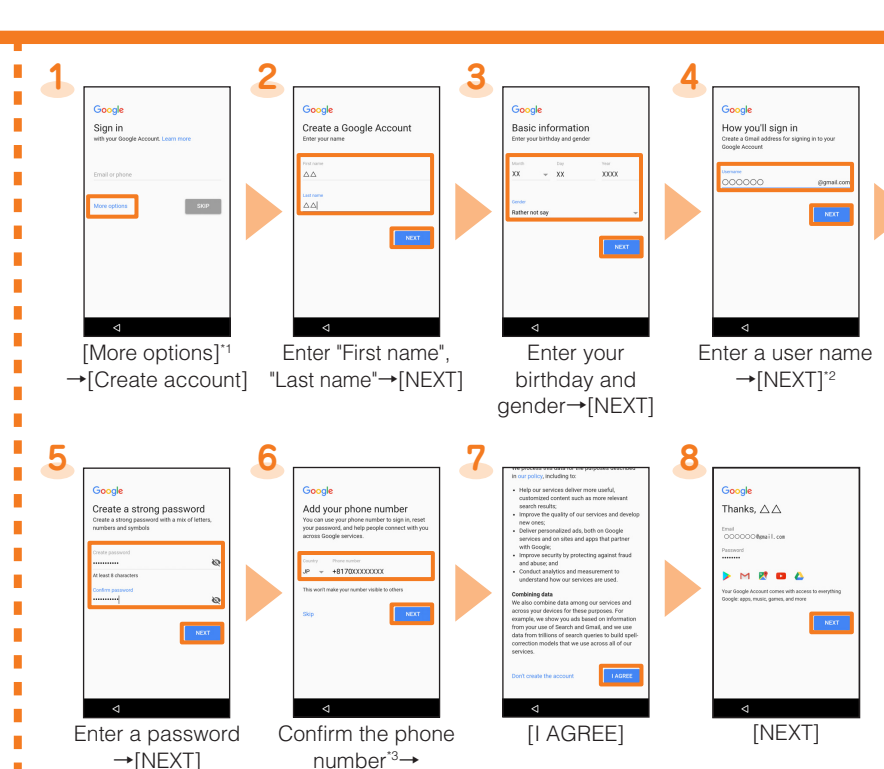

Set up a Google account so that you can synchronize with Gmail, contacts of online service, calendar, etc. Setting for creating new Google account is explained here.

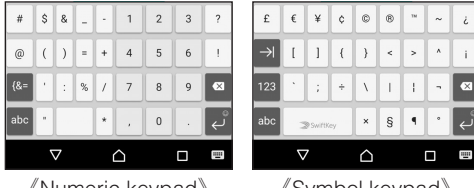

《QWERTY keyboard》 《Numeric keypad》 《Symbol keypad》

## **Making a call**

You can make international calls without any special procedure from the product. On the phone number input screen→Enter an access number, country code, area code<sup>\*1</sup>, and the phone number of the other party→[ $\bigodot$ ]

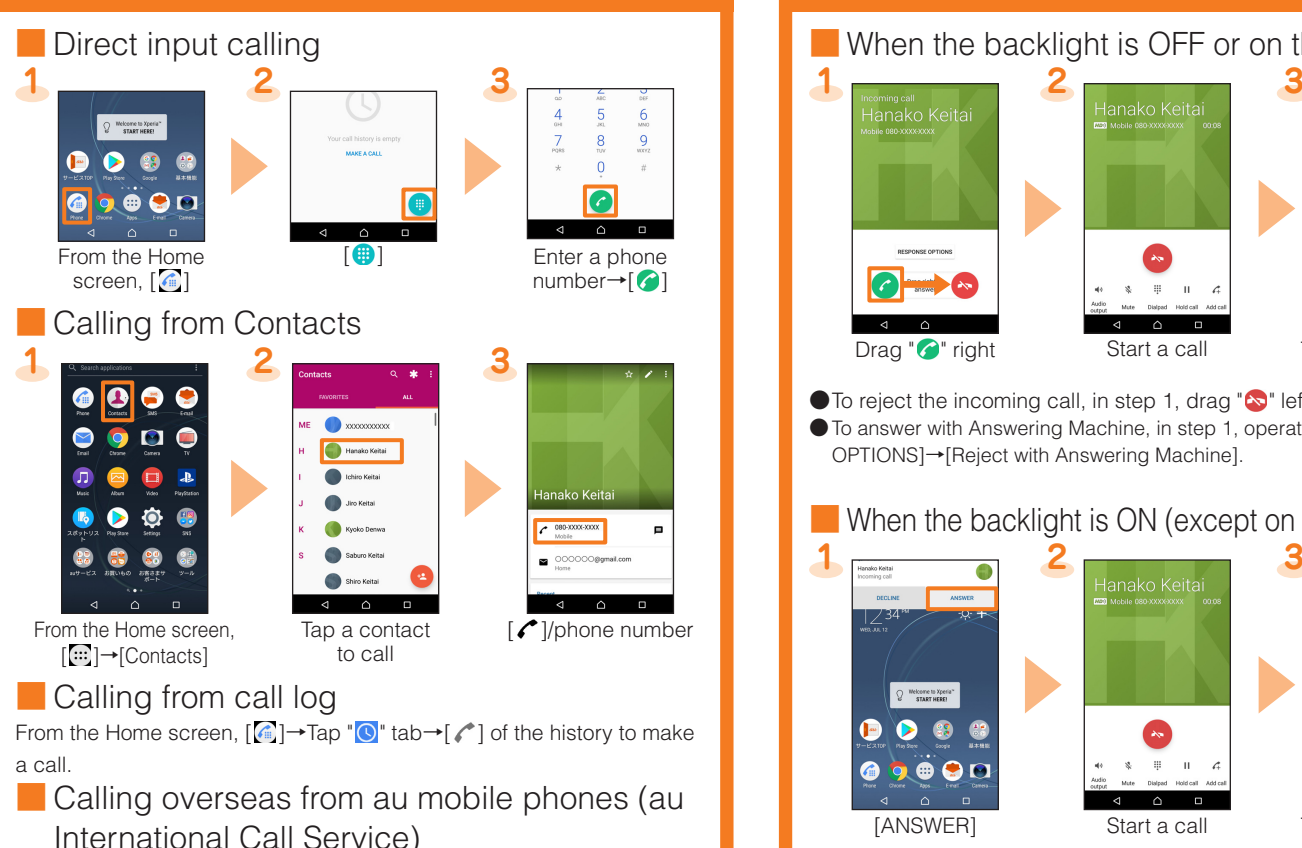

\*1 If the area code starts with "0", Enter it without including the "0". There are some exceptions such as fixed-line phones in Italy etc.

## **E-mail setting**

This is an au service with which you can send/receive mails using E-mail (@ezweb.ne.jp).

To use E-mail (@ezweb.ne.jp), subscription to LTE NET is required. If you did not subscribe it when you purchased the product, contact an au shop or Customer Service Center.

Your E-mail address is determined automatically after initial setting. You can change the E-mail address later.

- \* For model change from au mobile phone, E-mail address used on the previous model can be used continuously after initial settings.
- \* The initial setting cannot be made via Wi-Fi® communication.

- From the Home screen,  $[\blacksquare] \rightarrow [\text{Email } (\blacksquare)] \rightarrow [\text{GET STATED}] \rightarrow \text{Enter Email}$ address→[NEXT]→Enter a password→[NEXT]→Select the sync option→ [NEXT]→Select the notification option→[NEXT]→Enter an account name and a name as sender→[FINISH SETUP]
- \* For details, refer to the "Basic Manual" (Japanese) app installed on the product or "取扱説明書(詳細版) (Full Instruction Manual)" (Japanese) available on the au homepage.

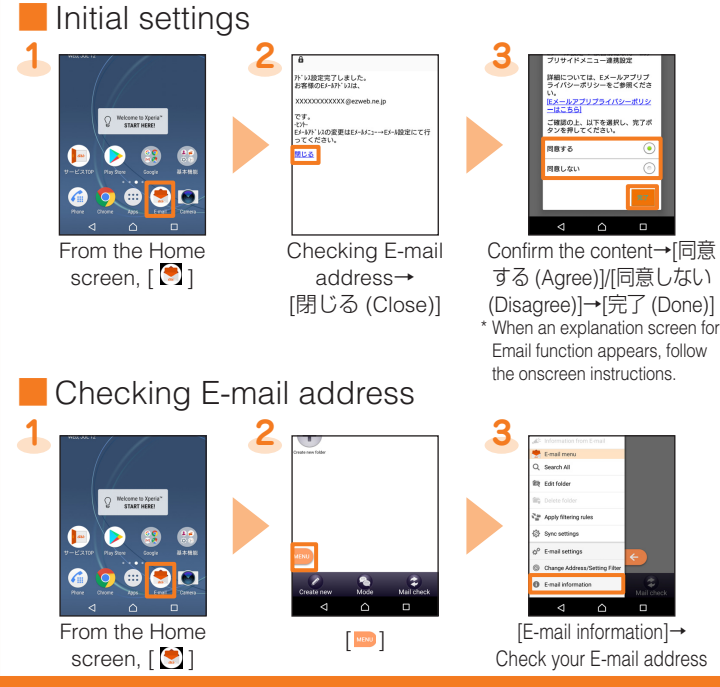

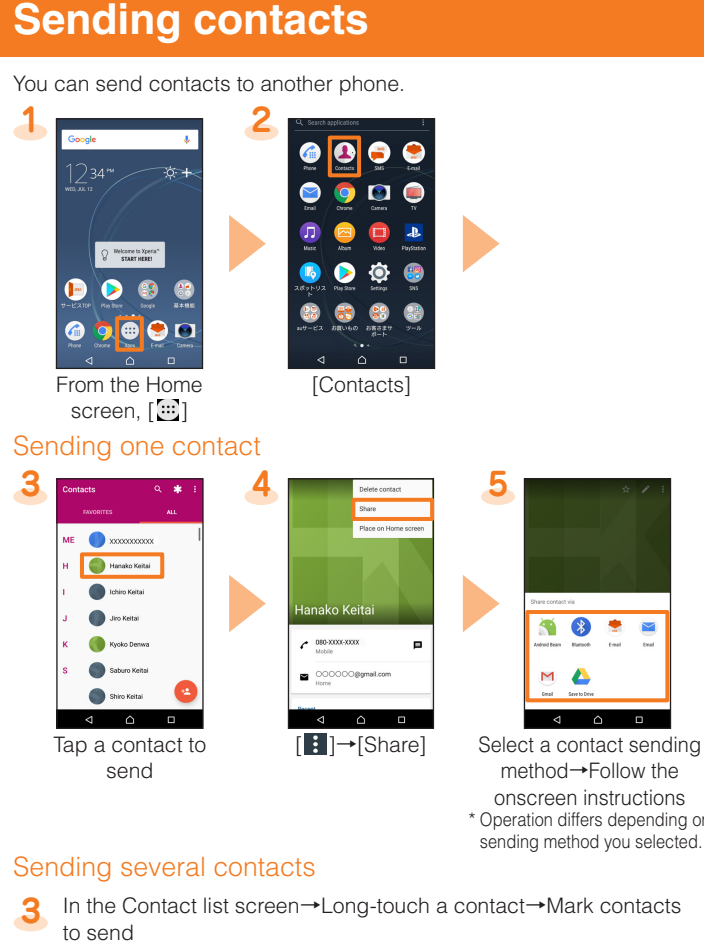

 $\bullet$  To reject the incoming call, in step 1, drag " $\bullet$ " left. ●To answer with Answering Machine, in step 1, operate [RESPONSE OPTIONS]→[Reject with Answering Machine].

■ When the backlight is ON (except on the lock screen)

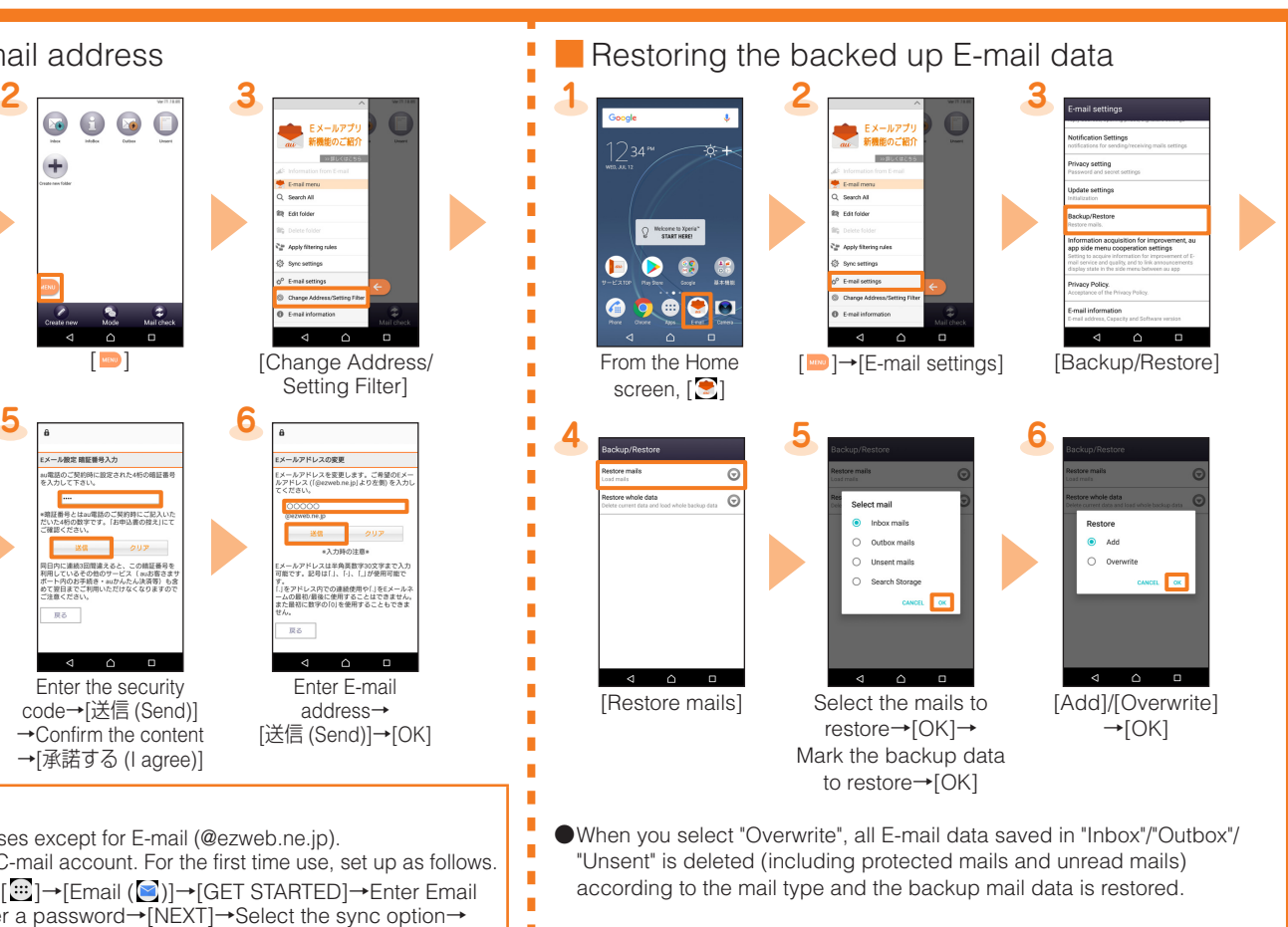

● You can register frequently seen pages to the favorites or find target operations by using the search function.

●Tap "使ってみる (Try it)" on the screen to activate an app or open the setting screen.

## **Receiving a call**

■ When the backlight is OFF or on the lock screen

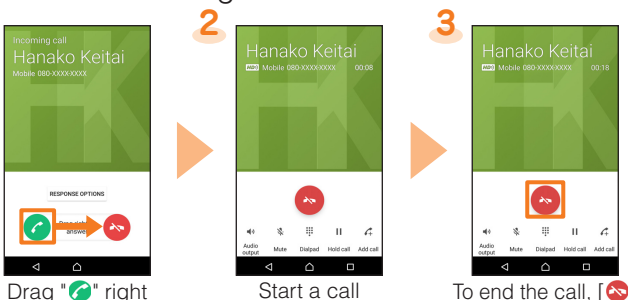

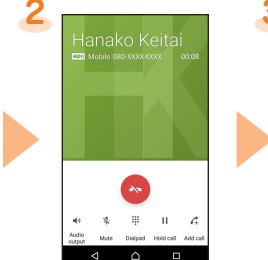

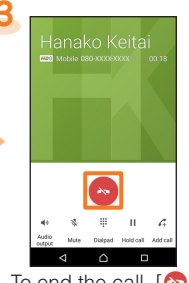

ambient brightness based on the set value in "Brightness level", operate from the Home screen, [...] - [Settings] - [Display] - Tap " " of "Adaptive brightness" to switch to  $\bullet$ .

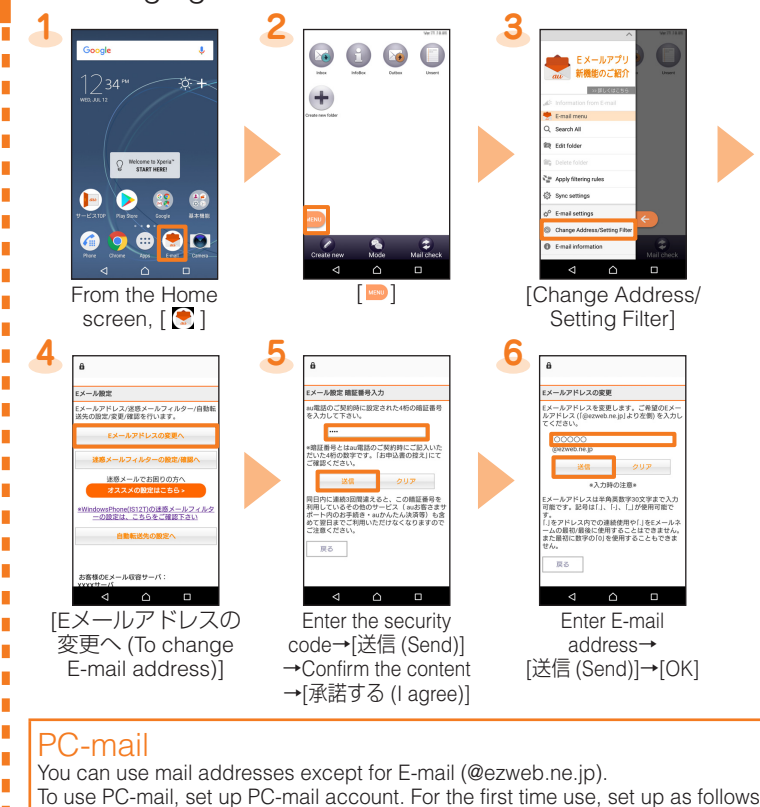

■ Changing E-mail address

Import or export data between the product and your previous au mobile phone using microSD memory card or via the au server.

- ●To import data using the au server, save data to the au server using your previous au mobile phone in advance. To use the au server, set au ID (If there is no au Settings Menu on your previous au mobile phone, use "Friends Note" app or "au Cloud" app).
- ●To restore data using a microSD memory card, save the data to a microSD memory card using your previous au mobile phone in advance (If there is no au Settings Menu on your previous au mobile phone, use the au backup app).

#### [ ]→[Share]→Select a method of sending the contact→Follow the onscreen instructions

\* Operation differs depending on the app you selected.

## **Transferring data from au Settings Menu**

**4**

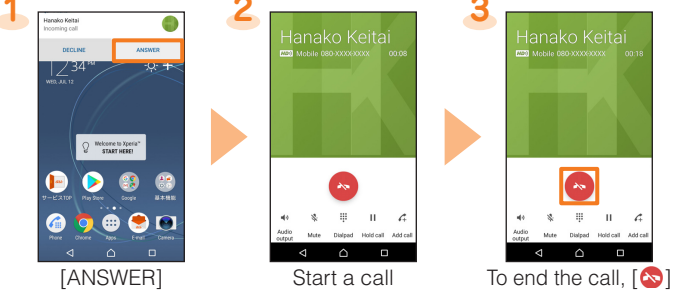

● To reject an incoming call, tap "DECLINE" in step 1.

## **Using "Basic Manual" app**

You can check the detail operation method for the product. Some functions can be directly activated from the explanation screen. ●To download apps, you need to set a Google account.

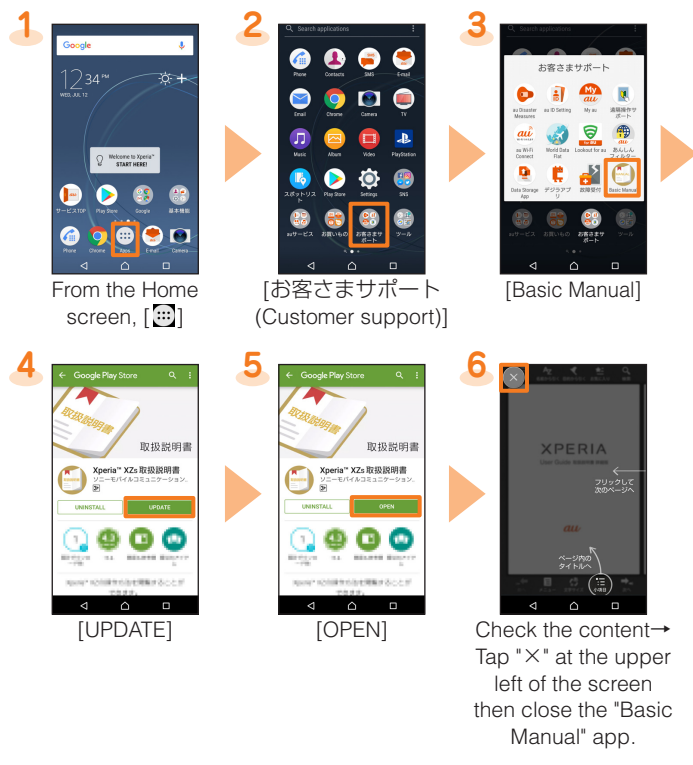

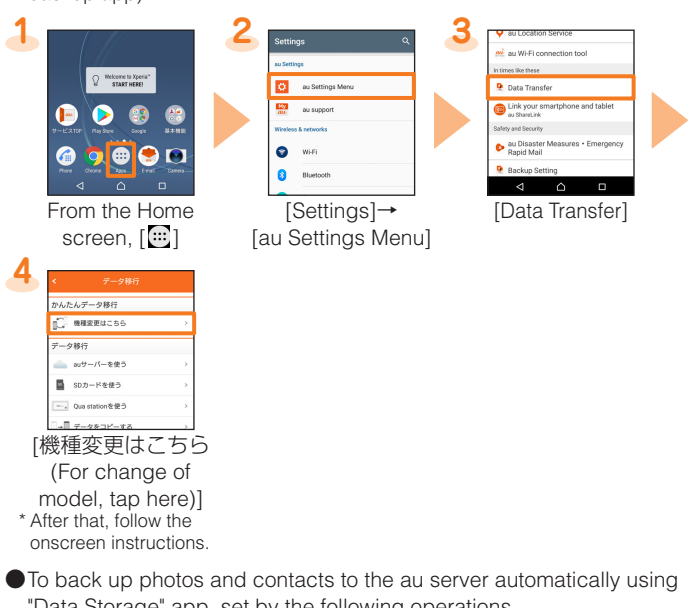

●To answer with Answering Machine, tap the upper part of the notification→[RESPONSE OPTIONS]→[Reject with Answering Machine].

"Data Storage" app, set by the following operations. From the Home screen,  $\boxed{::}$ ]→[Settings]→[au Settings Menu]→ [Backup Setting]→Mark items to be restored automatically

# **Setting the brightness of the screen**

When the screen is dark and you cannot see the screen well, adjust the screen brightness as you like.

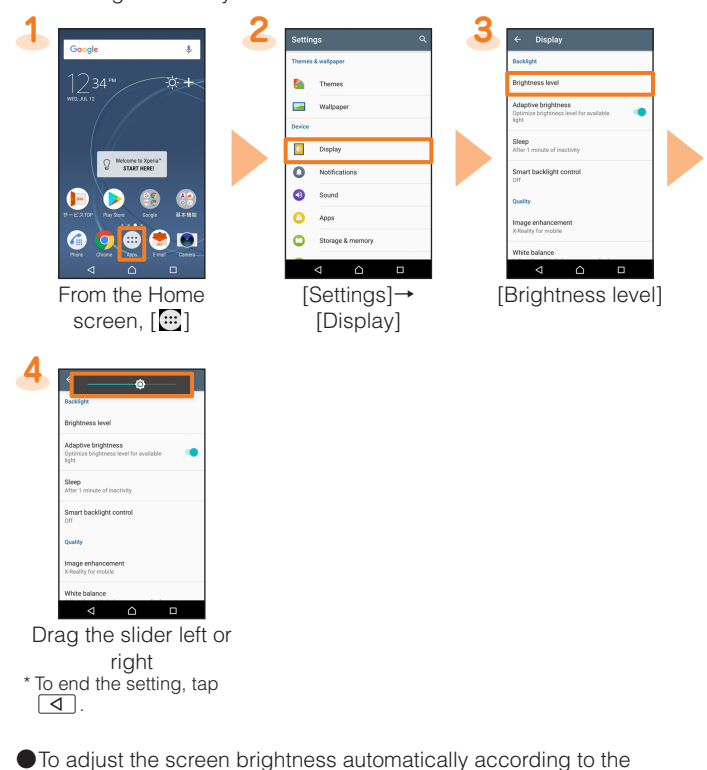

## **Setting the lighting time of the backlight**

The screen backlight turns off automatically when the set time is elapsed while no operation is made. When you do not operate readily because the backlight turns off soon, change the lighting time of the backlight.

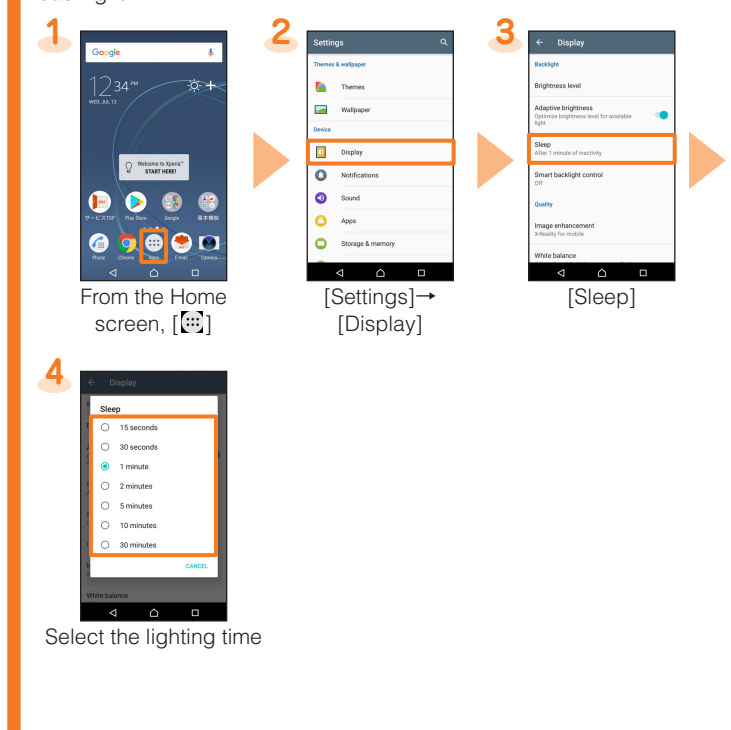